# **СИСТЕМА УПРАВЛЕНИЯ БАЗАМИ ДАННЫХ MS ACCESS ИНФОРМАЦИОННО - ЛОГИЧЕСКАЯ МОДЕЛЬ И СОЗДАНИЕ СТРУКТУРЫ РЕЛЯЦИОННОЙ БАЗЫ ДАННЫХ**

### Информационно-логическая модель реляционной базы данных

Разрабатываемая база данных должна состоять из четырех информационных объектов:

- Студенты (Код студента, Фамилия, Имя, Отчество, Номер группы, Дата рождения, Стипендия);
- Дисциплины (Код дисциплины, Название дисциплины);
- Преподаватели (Код преподавателя, Фамилия, Имя, Отчество, Дата рождения, Должность, Дисциплина, Телефон, Зарплата);
- Оценки (Код студента, Код дисциплины, Оценка).

Информационно-логическая модель показана на рисунке:

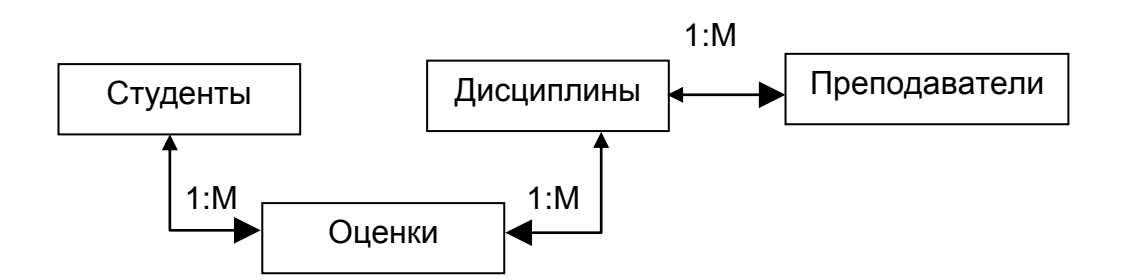

Объекты связаны связями типа *Один-ко-Многим* **(1:M)**:

- каждый студент изучает несколько дисциплин и, следовательно, имеет несколько оценок;
- каждую дисциплину сдает множество студентов;
- одну и ту же дисциплину преподают разные преподаватели.

#### Логическая модель реляционной базы данных

В реляционной базе данных информационными объектами будут таблицы: Студенты, Дисциплины, Преподаватели, Оценки. Для обеспечения связности данных в таблицы необходимо ввести общие поля. В таблицах Студенты и Оценки таким полем будет **Код студента**, в таблицах Дисциплины и Оценки *-* **Код дисциплины**, в таблицах Преподаватели и Дисциплины *-* **Код дисциплины**. В

соответствии с этим логическая модель разрабатываемой реляционной базы данных должна выглядеть следующим образом:

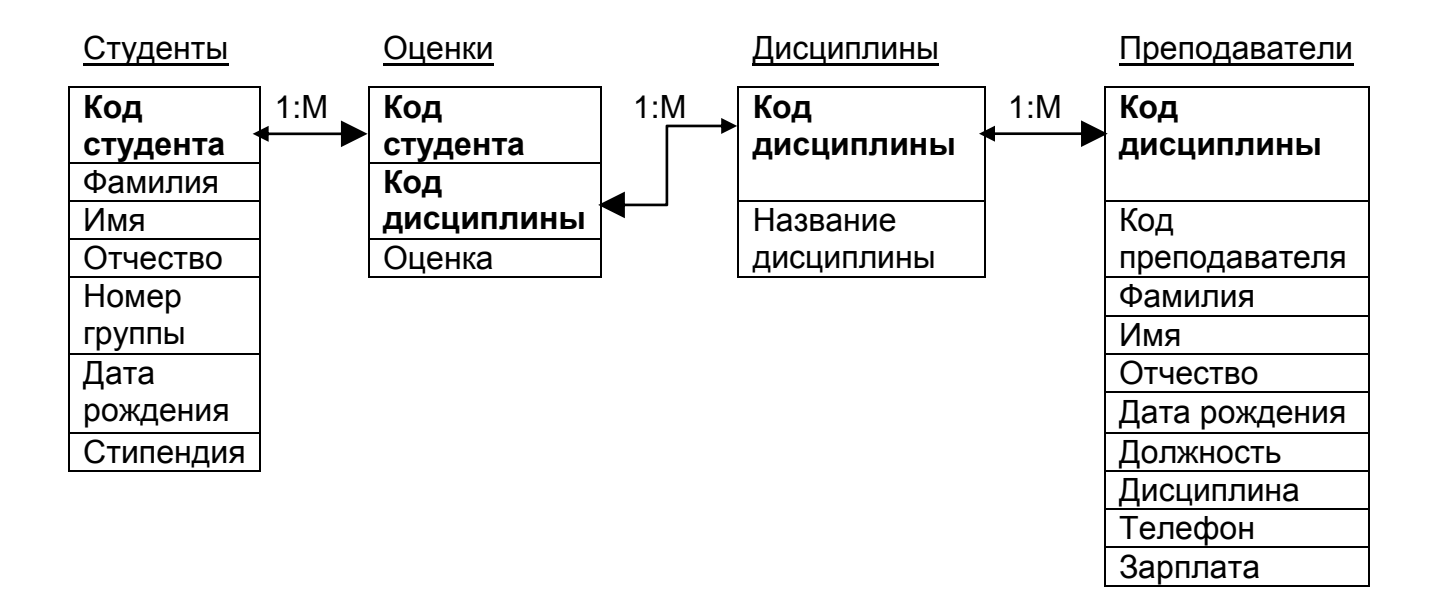

## ЗАДАНИЕ 1. Создание реляционной базы данных

- 1. Создайте базу данных **Деканат**.
- 2. Создайте структуру таблицы Студенты.
- 3. Создайте структуру таблицы Дисциплины.
- 4. Измените структуру таблицы Преподаватели (таблицы **teachers**, созданной ранее при выполнении ЗАДАНИЯ 2 ЛАБ. РАБОТЫ №1).
- 5. Создайте структуру таблицы Оценки.
- 6. Разработайте схему данных, т.е. создайте связи между таблицами.

# ТЕХНОЛОГИЯ РАБОТЫ

- 1. Последовательность действий описана в п.1 ЗАДАНИЯ 1 ЛАБ. РАБОТЫ №1; сохраните созданную базу данных под именем **dekanat**.
- 2. Последовательность действий описана в п. 2,3,4 ЗАДАНИЯ 1 ЛАБ. РАБОТЫ №10; определите поля таблицы в соответствии с таблицей:

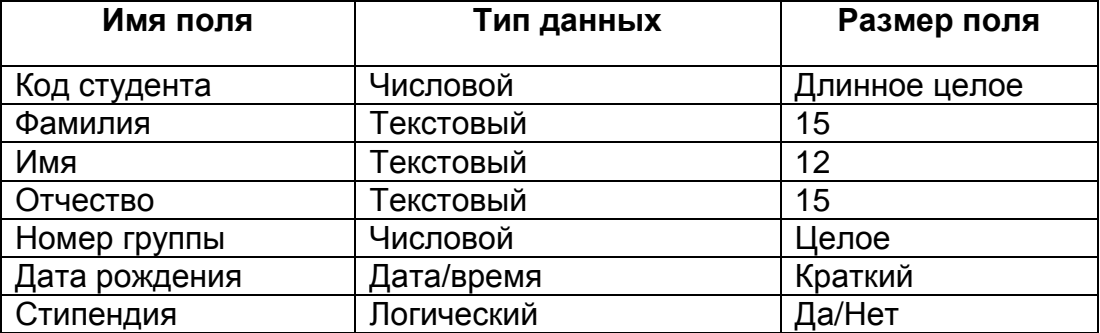

Сохраните таблицу под именем **students**. Заполнение таблицы данными будет сделано позже в режиме формы.

3. В аналогичной последовательности создается структура таблицы Дисциплины в соответствии с данными:

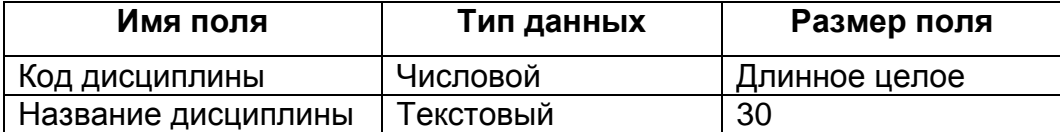

Заполняться данными эта таблица будет также в режиме формы. Сохраните созданную таблицу под именем **disciplines**.

- 4. Импортируйте таблицу **teachers** из базы данных **teachers**, для этого на вкладке **Внешние данные** нажмите кнопку **Access**. Укажите расположение базы данных, нажмите кнопку ОК. В списке доступных таблиц выберите таблицу **teachers** и нажмите кнопку ОК. В режиме конструктора измените тип поля **Дисциплина** с текстового на Числовой (Длинное целое), при этом будут потеряны значения этого поля в таблице. Сохраните измененную таблицу.
- 5. Создание структуры таблицы Оценки аналогично созданию структуры таблиц Студенты и Дисциплины в соответствии с данными:

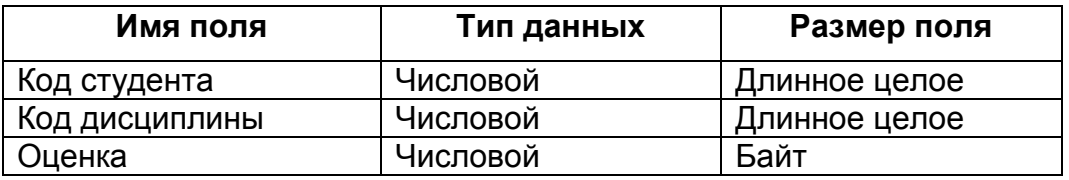

Закройте таблицу, задав ей имя **grades**. Ключевое поле задавать не надо, так как данные во всех полях могут повторяться. Эта таблица, аналогично предыдущим, будет заполняться в режиме формы.

6. На вкладке **Работа с базами данных** выберите пункт **Схема данных**. В окне **Добавление таблицы** последовательно добавьте таблицы **students**, **grades**, **disciplines**, **teachers** и закройте это окно. Создайте связь между таблицами **disciplines** и **grades**. Установите связи как показано на рисунке ниже:

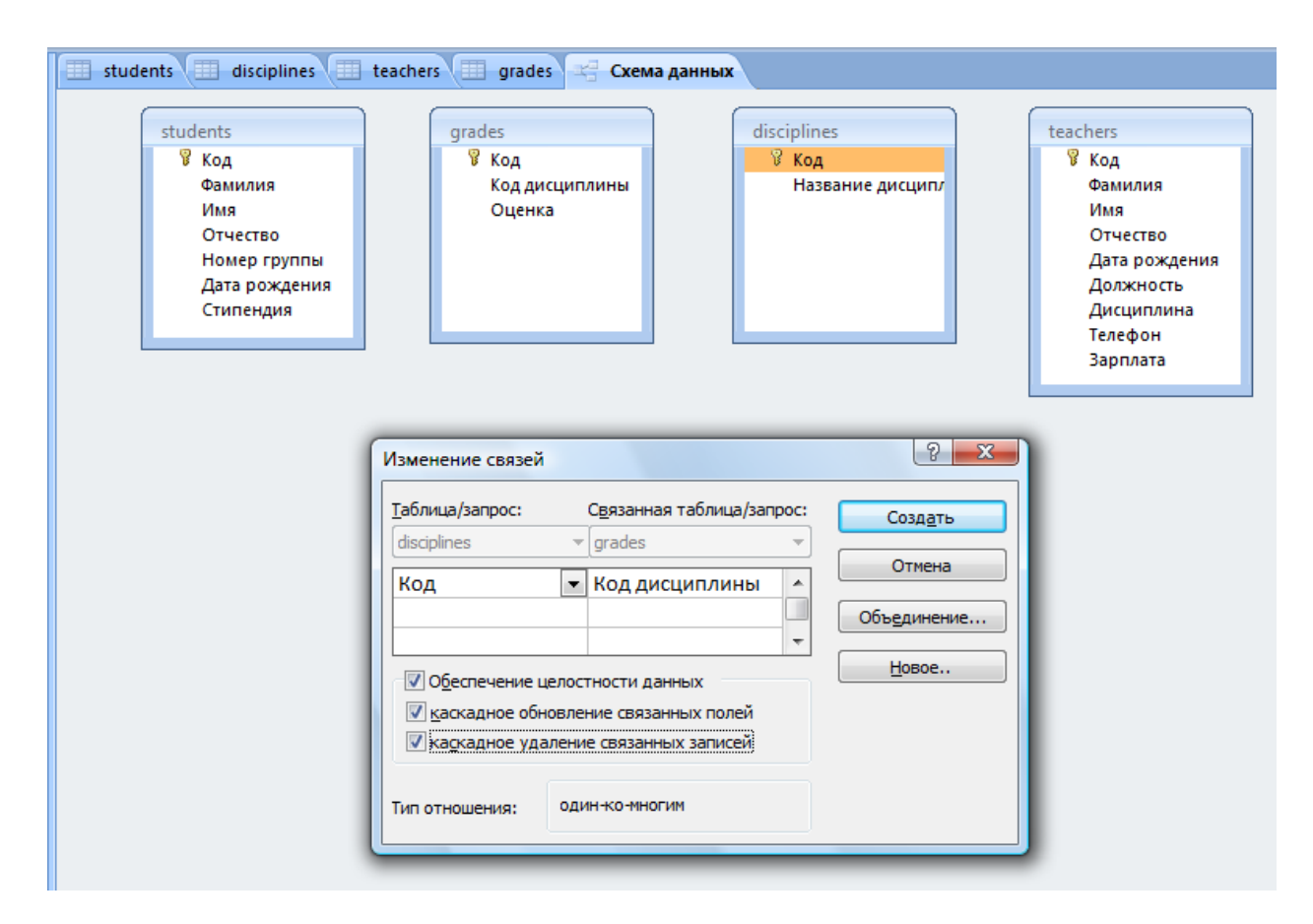

Нажмите кнопку **Создать**. Аналогично создайте связи между полем **Код дисциплины** в таблице **disciplines** и полем **Код дисциплины** в таблице **teachers***,* а также между полем **Код студента** в таблице **students** и полем **Код студента** в таблице **grades**. Полученная схема данных показана на рисунке:

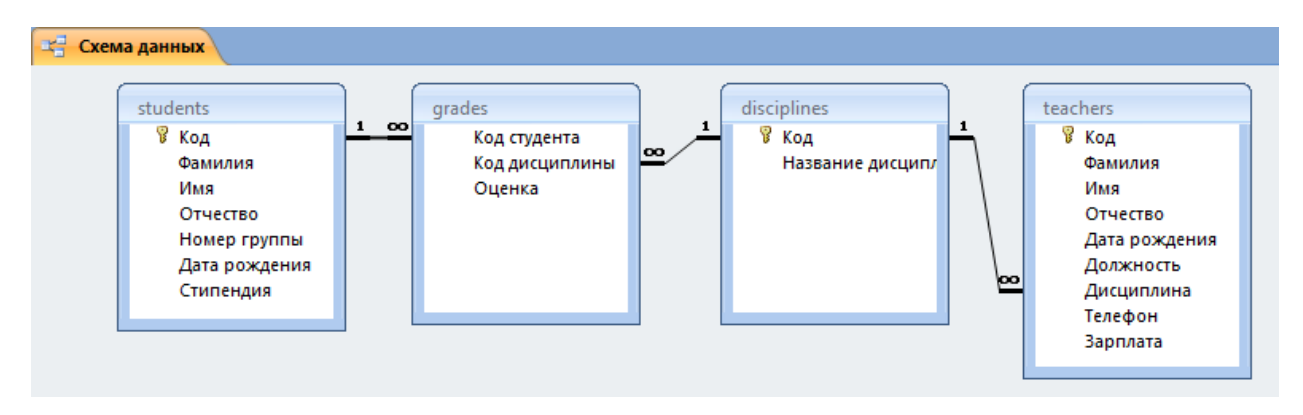

Закройте окно схемы данных, сохранив макет "Схема данных".

ЗАДАНИЕ 2. Создание форм для ввода данных в таблицы

- 1. Создайте форму **Студенты**.
- 2. Заполните данными таблицу **students** посредством формы **Студенты**.
- 3. Создайте форму **Дисциплины**.
- 4. Заполните таблицу **disciplines** посредством формы **Дисциплины**.
- 5. Создайте форму **Оценки**.

6. Заполните данными таблицу **grades** посредством формы **Оценки**.

# ТЕХНОЛОГИЯ РАБОТЫ

1. На вкладке **Создать** выберите команду **Другие формы / Мастер форм**. Выберите таблицу **students**, тип формы **ленточная**. Форма для ввода данных показана на рисунке:

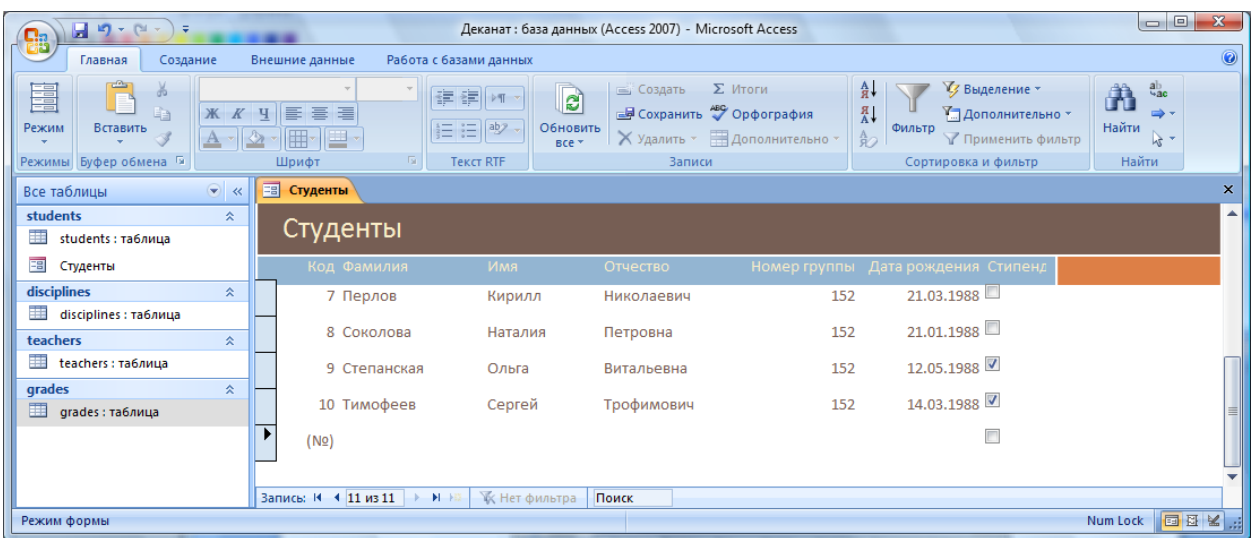

### 2. Заполните данными таблицу **students** посредством формы в соответствии с данными: Внимание: вместо Киршин Петр Валерьевич напишите свои ФИО!!!

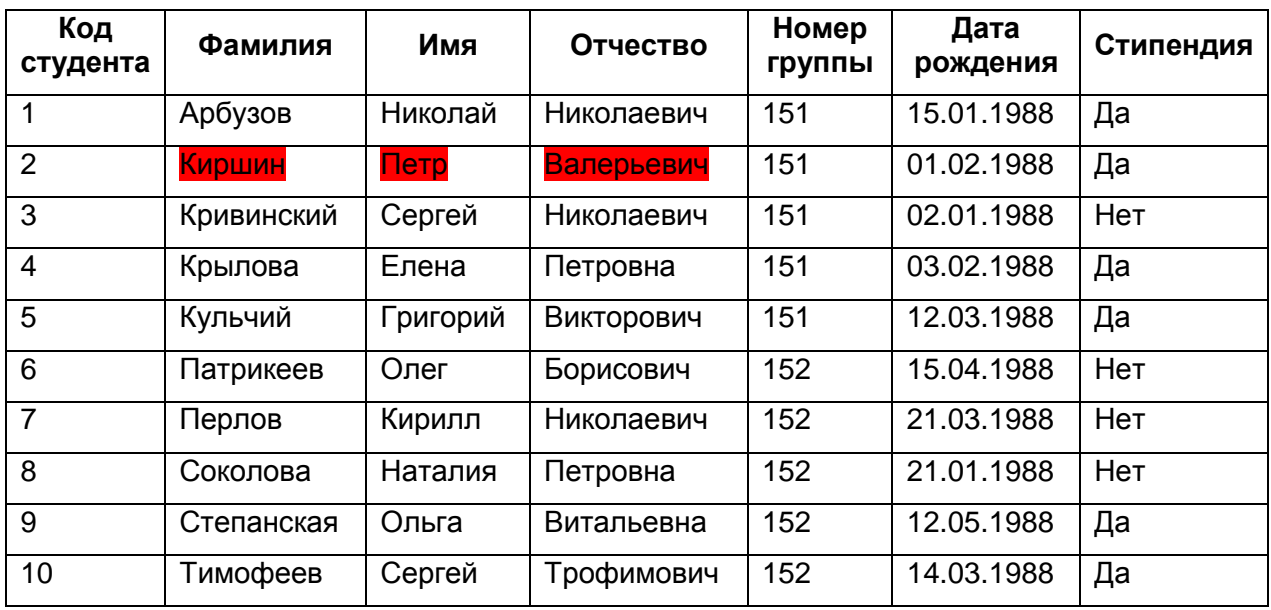

Сохраните форму под именем **Студенты**.

- 3. Создание формы **Дисциплины** аналогично созданию формы **Студенты** в п.1.
- 4. Заполните данными, приведенными ниже, таблицу **disciplines** посредством формы и закройте форму, сохранив ее под именем **Дисциплины:**

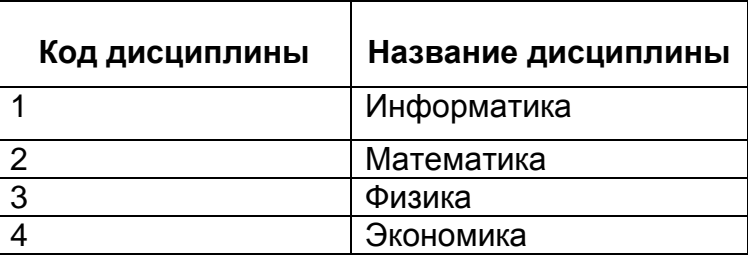

- 5. Создание формы **Оценки** аналогично созданию формы **Студенты** в п.1.
- 6. Заполните данными, приведенными ниже, таблицу **grades** посредством формы, закройте форму, сохранив ее под именем **Оценки**:

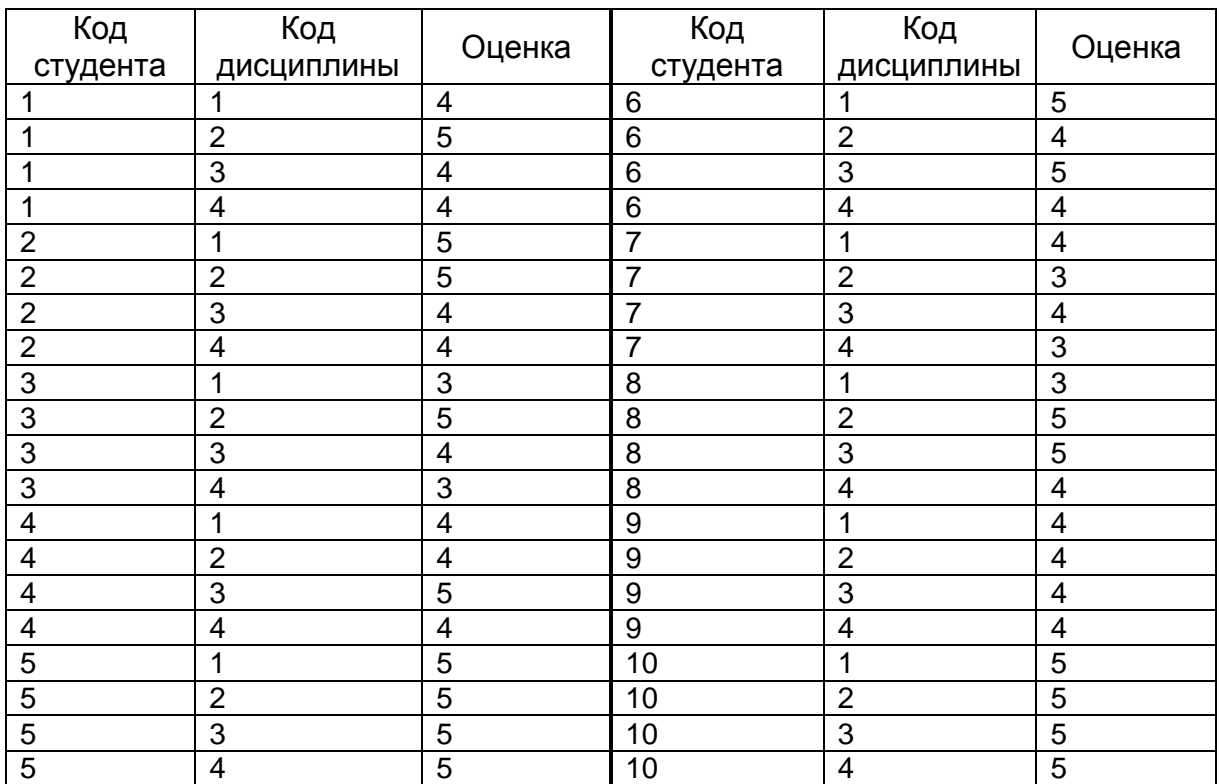